# Система Видеоконференцсвязи Инструкция

# Система Видеоконференцсвязи Инструкция

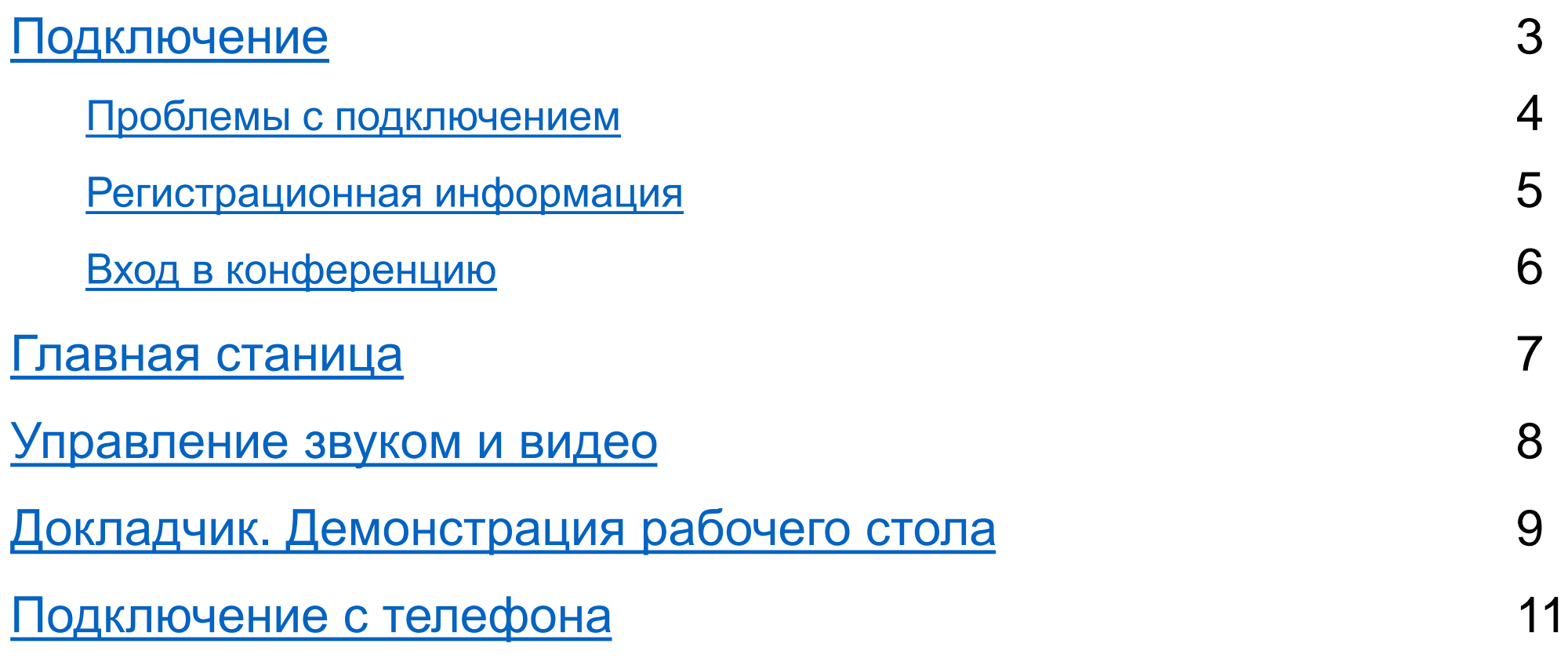

# <span id="page-2-0"></span>Подключение

Для подключения необходимо

Либо иметь ссылку формата https://vcs.imind.ru/#join:t563af202-ee0a-4391-92cd-0d341a543fd

Необходимо открыть представленную ссылку и/или вставать её в адресную строку вашего Интернет-браузера

Либо ID конференции

*Рекомендуемые браузеры: Яндекс-браузер, Google Chrome*

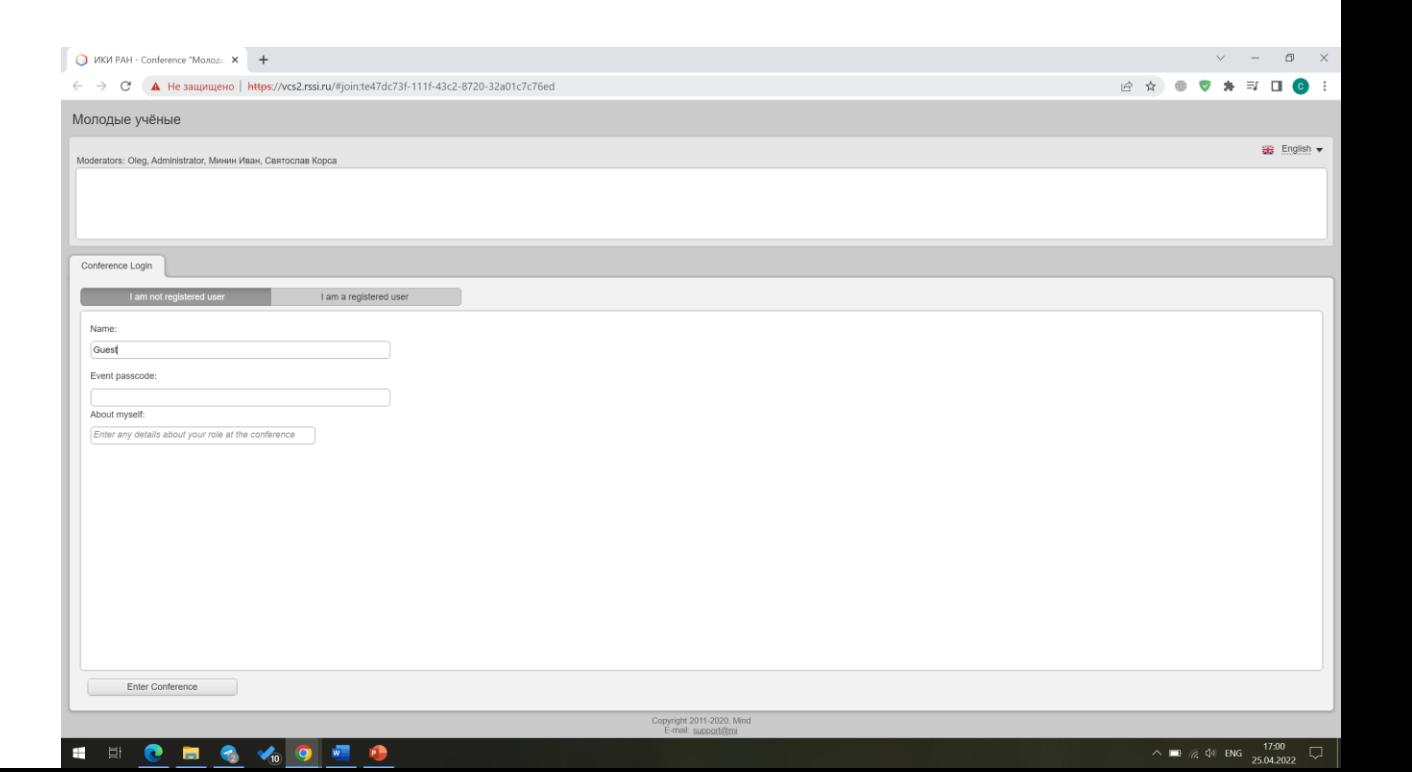

## <span id="page-3-0"></span>Подключение Проблемы с подключением

Если по ссылке не открывается Регистрационная форма (сл. слайд), то, возможно, установленный антивирус считает сайт недоверенным.

В этом случае необходимо открыть основной сайт<https://vcs2.rssi.ru/> и разрешить доступ.

## <span id="page-4-0"></span>Подключение Регистрационная информация

- 1. Имя полное ФИО
- 2. Пароль (если есть такая строка) пароль для участия в конференции прилагается в рассылке
- 3. О себе дополнительная информация, например, название доклада

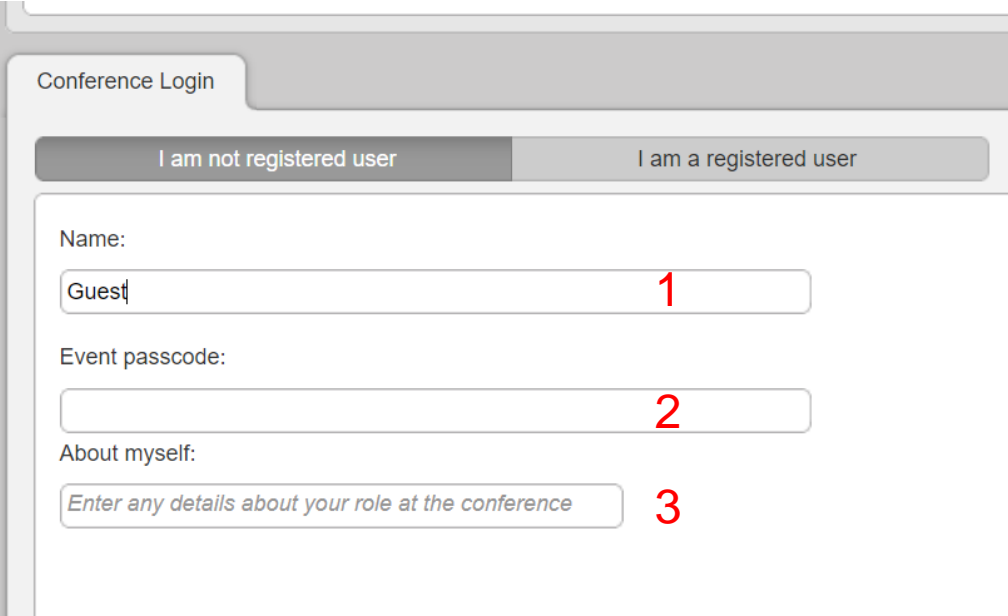

## <span id="page-5-0"></span>Подключение Вход в конференцию

При входе в конференцию необходимо дать разрешение использовать микрофон и камеру (Яндекс -браузер, Google Chrome )

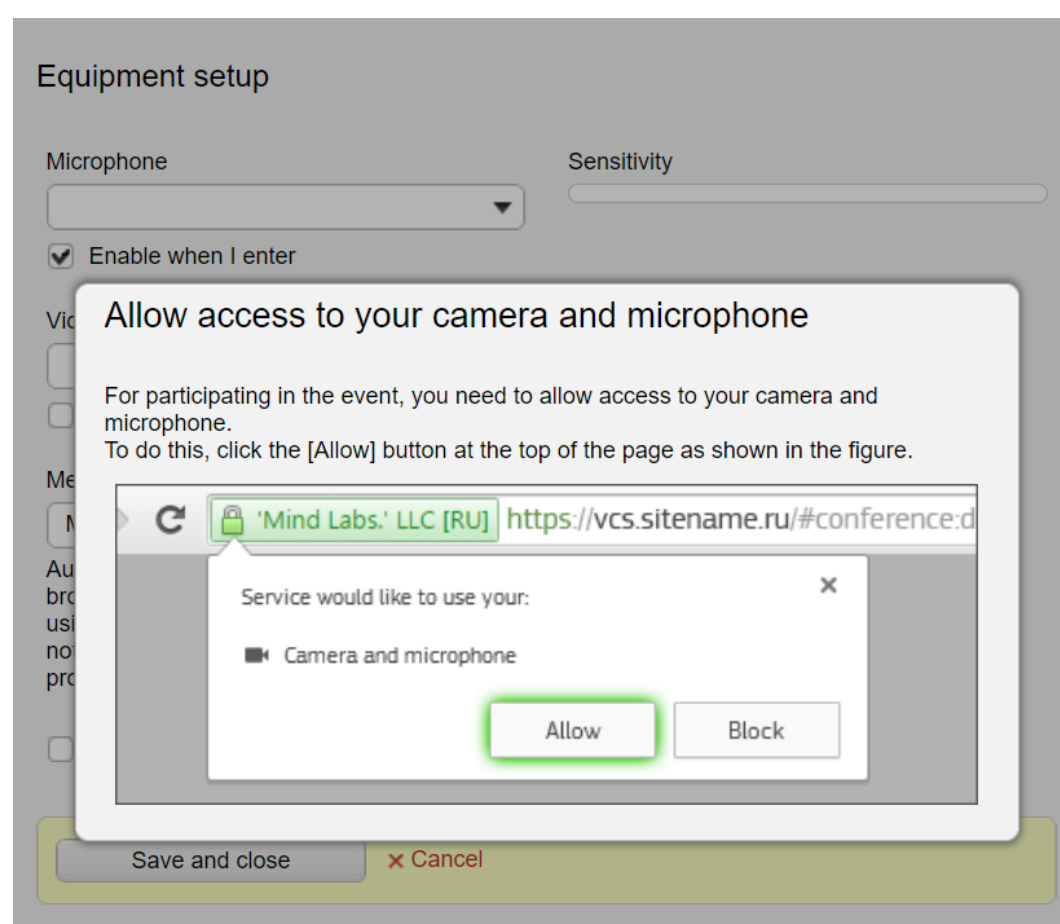

# Главная страница

- 1. О мероприятии вкладка с краткой информацией о мероприятии
- 2. Трансляция вкладка с главным окном трансляции
- 3. Документы загруженные документы, презентации, видео для подробного ознакомления
- 4. Доска окно с возможностью рисования от лица Докладчика
- 5. Основное окно трансляции
- 6. Список пользователей (Модераторы, докладчики, участники)
- 7. Чат между Участниками, включая приватный чат с кемлибо
- 8. Панель управления трансляцией

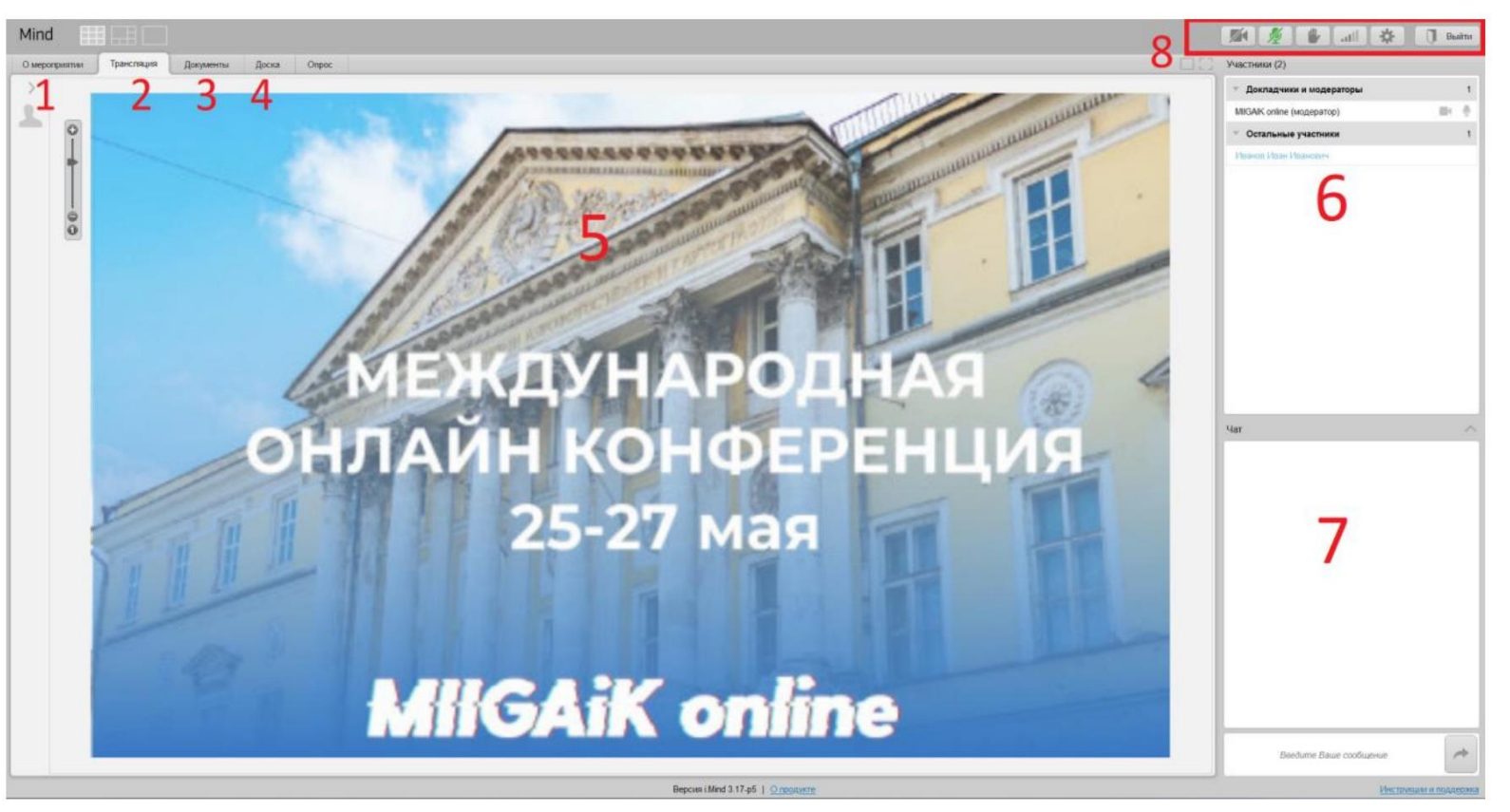

#### <span id="page-7-0"></span>Управление звуком и видео

Активность камеры и микрофона затем отображается в виде зелёной подсветки соответствующих кнопок в верхней части окна (например, микрофона )

Щелчком на значки можно включить и отключить передачу видео и звука.

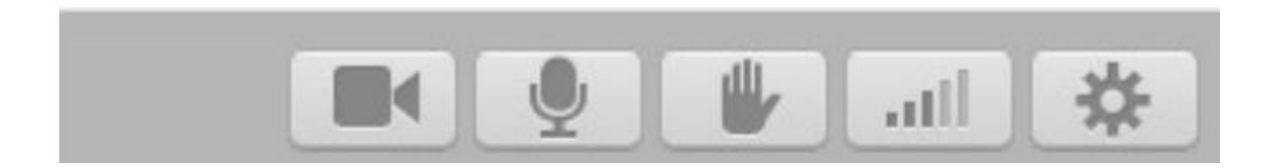

# <span id="page-8-0"></span>Докладчик Демонстрация рабочего стола

Для демонстрации рабочего экрана или работы программного обеспечения необходимо установить расширение **Mind Screen Sharing** для Вашего браузера.

Расширение доступно только следующим браузерам:

- 1. Google Chrome
- 2. Яндекс-браузер

[Ссылка для скачивания](https://chrome.google.com/webstore/detail/mind-screen-sharing/khllaogjfcmonmmklkjpjapolbaapcdc?hl=ru)

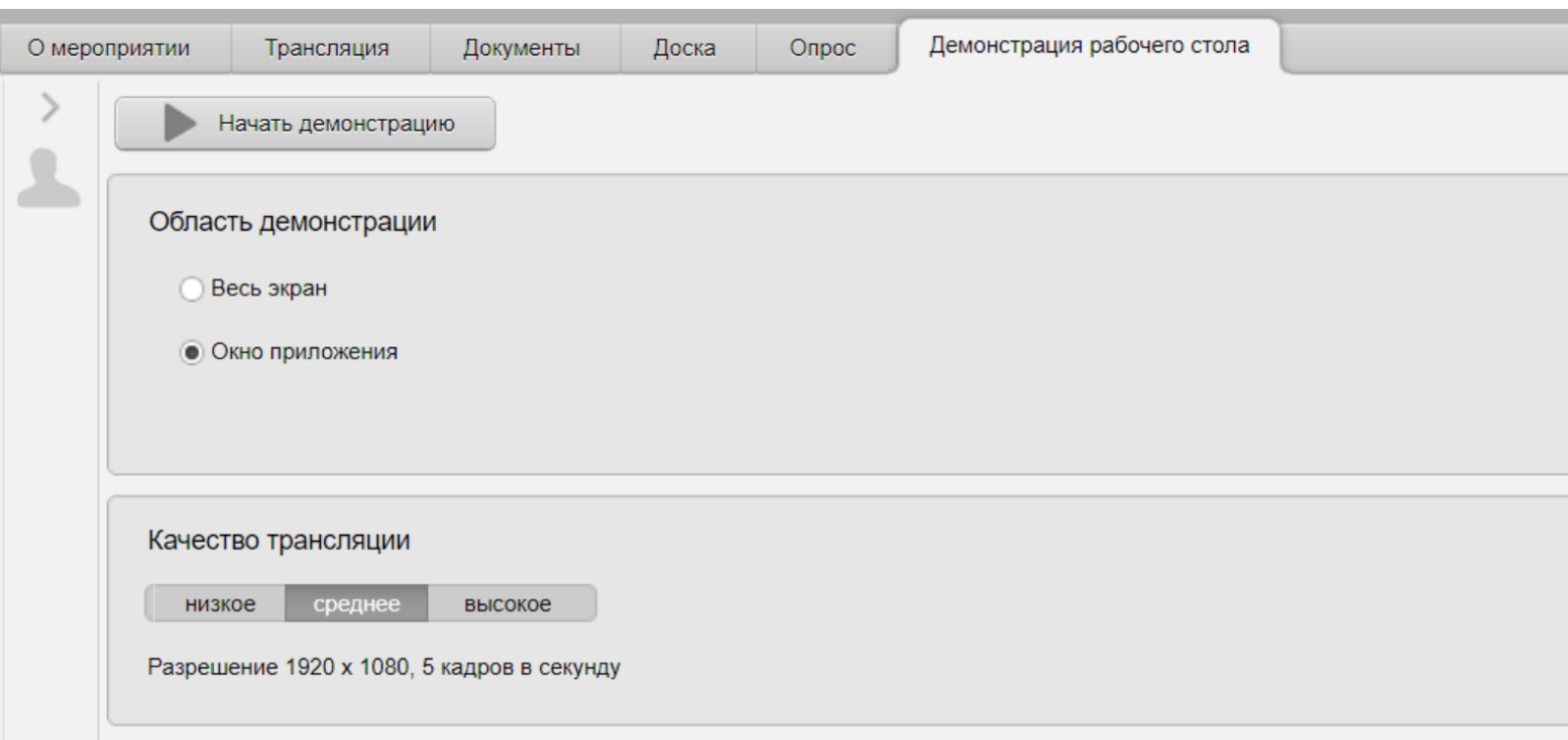

# Докладчик Демонстрация рабочего стола

Для демонстрации необходимо:

- 1. Перейти в раздел «Демонстрация рабочего экрана»
- 2. Выбрать область демонстрации (рекомендуется выбрать «Весь экран»)
- 3. Выбрать качество исходя из вашего интернет соединения
- 4. Нажать на кнопку «Начать демонстрацию»
- 5. Для остановки демонстрации необходимо нажать на кнопку «Stop sharing», которая находится снизу

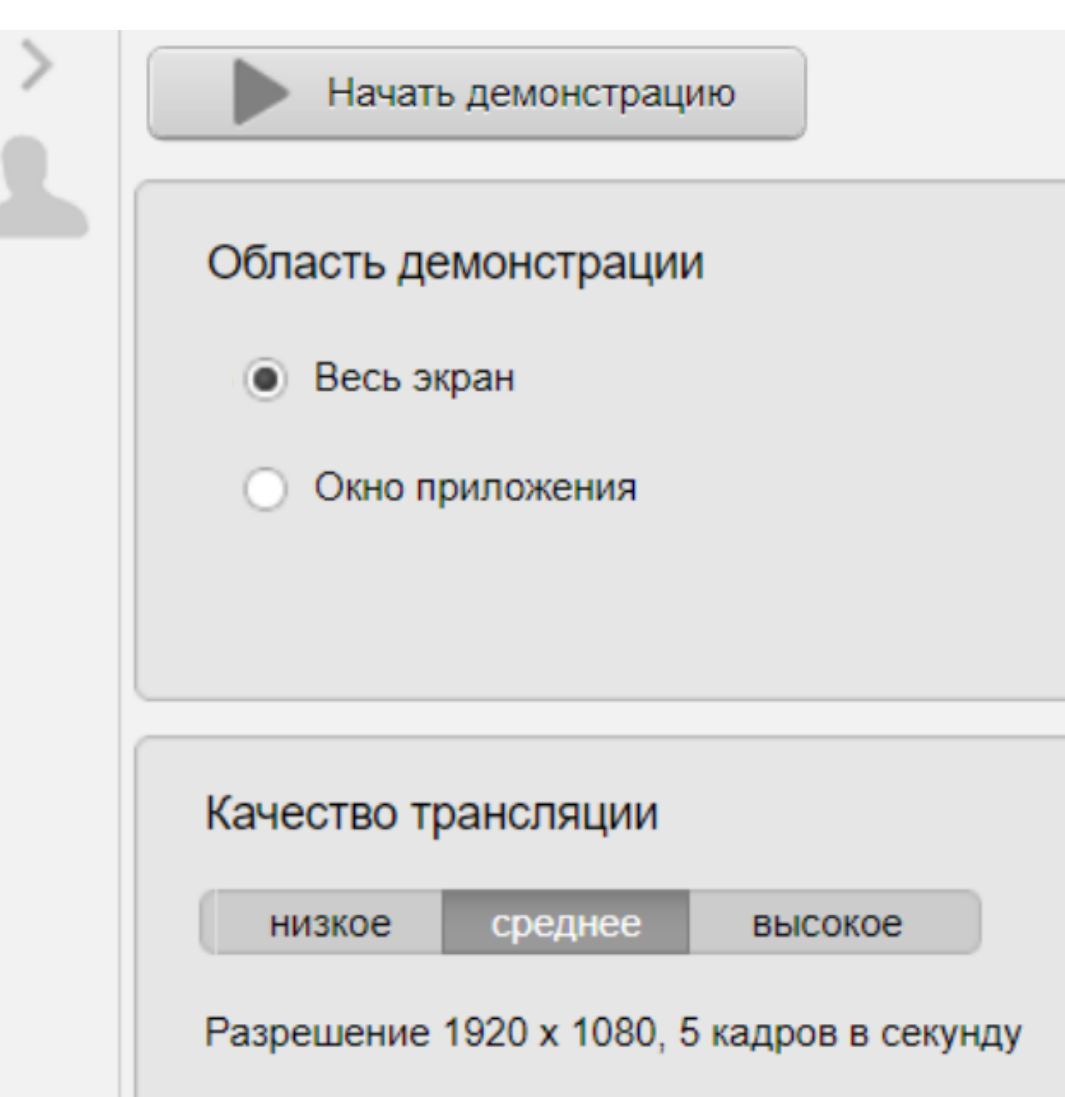

# Подключение с телефона

#### **Подключение через Android**

- 1. Из Play Маркет устанавливаем приложение Mind Meeting Бизнес
- 2. Выбираем присоединиться к мероприятию по ID
- 3. Выбираем вкладку Гость и вводим требуемые данные
- 4. Нажимаем «Присоединиться»

#### **Подключение с iPhone**

- 1. Скачиваем с Appstore приложение Mind Meeting Бизнес
- 2. Выбираем присоединиться к мероприятию по ID
- 3. Выбираем вкладку Гость и вводим требуемые данные
- 4. Нажимаем «Присоединиться»